## Praca z Teams UCZEŃ

1. Po zalogowaniu się do aplikacji Temas klikamy na nazwę zespołu:

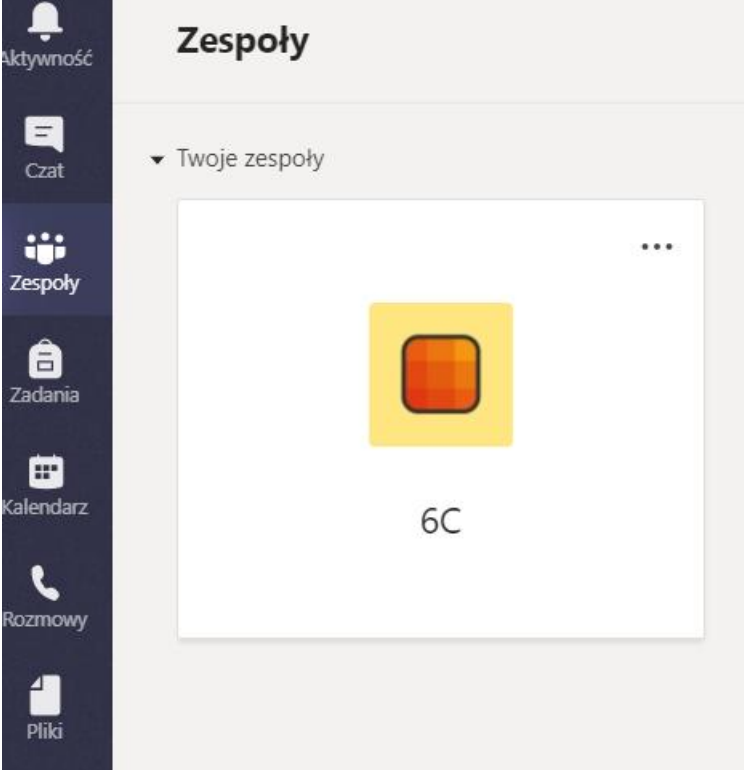

2. Sprawdzamy zakładkę Ogłoszenia

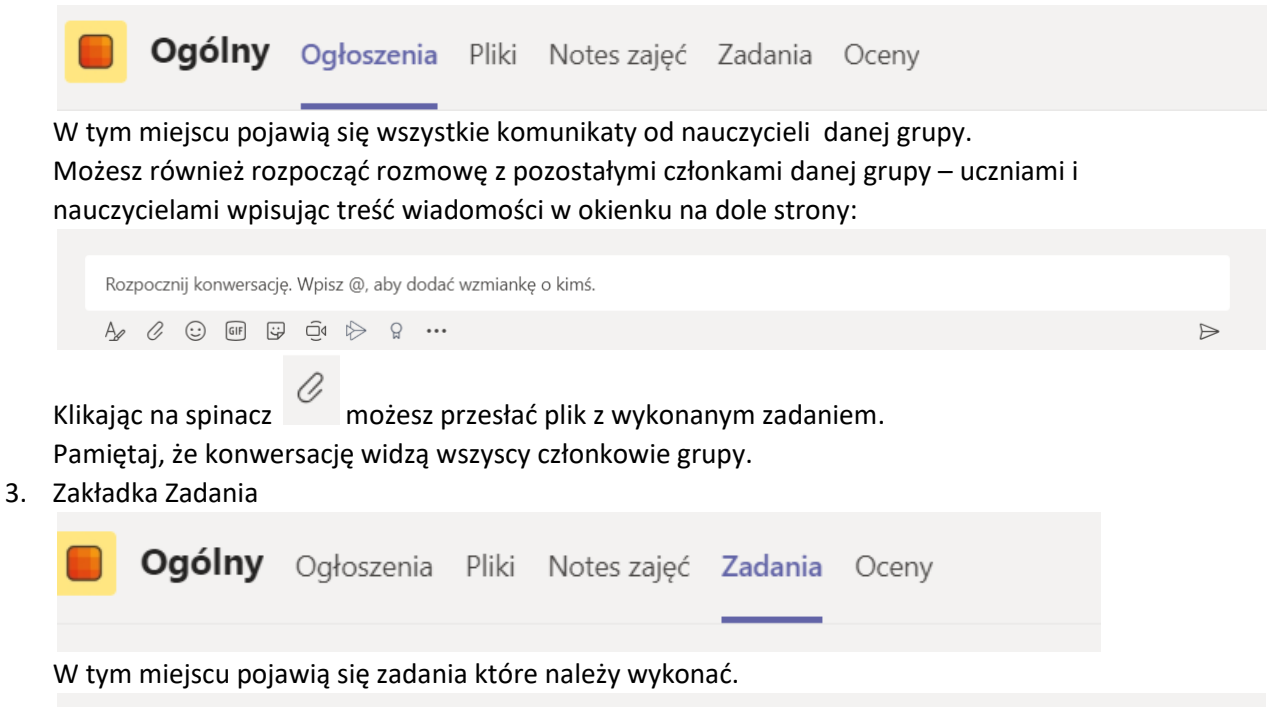

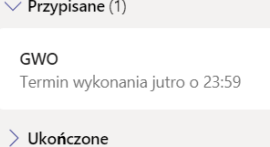

Klikamy na dane zadanie – pojawi się instrukcja co należy zrobić.

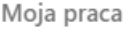

 $+$  Dodaj pracę

Prześlij

Aby dodać wykonane zadanie kliknij hodina i wybierz i wybierzy wykonane zadanie kliknij